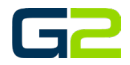

# ALERT BARIONET

*G2 Communicator*

### <span id="page-0-0"></span>DOCUMENT PURPOSE

The purpose of this document is to instruct the G2 Communicator user how to configure a Barix Barionet and add the Barionet to the G2 Communicator system.

*Note: These instructions apply to Admin and District Admin users.*

This document assumes the reader has the appropriate user credentials, (username and password), as well as the IP address or DNS name of the G2 Communicator system.

# **CONTENTS**

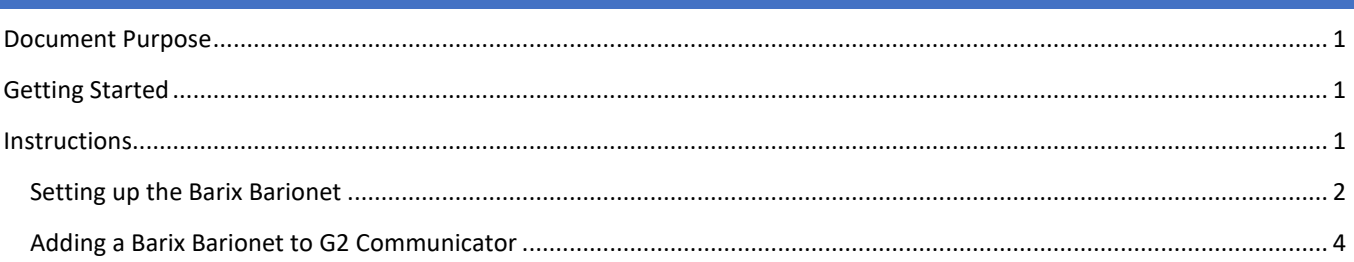

# <span id="page-0-1"></span>GETTING STARTED

To be successful, you will need the following information:

- Barix Barionet 100
- Latching Call Button or Switch

# <span id="page-0-2"></span>INSTRUCTIONS

Read this set of instructions completely prior to starting. Follow the instructions below. The images shown throughout this document are examples. Images on your system may appear differently.

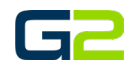

#### <span id="page-1-0"></span>SETTING UP THE BARIX BARIONET

- **1.** Type the **IP Address of the Barionet** your **web browser.**
- 2. Click the **Configure** button.

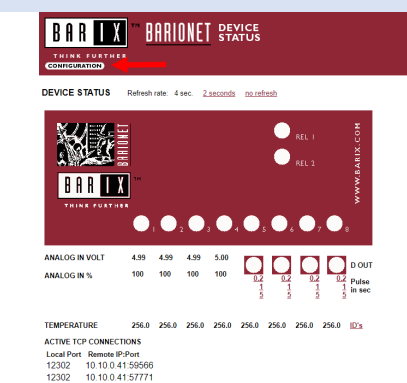

- .<br>Relay<br>Click on the white or green LED to toggle a relay
- Digital Inputs<br>The white or green LED next to the I/O m
- Digital Outputs<br>Click on the white or green LED below the device to toggle the digital outpu<br>Click on the 0.1, 1 or 5 links to toggle a digital out for 0.1, 1 and 5 seconds.
- Analog In<br>See the values below the I/O # for the measured<br>percent (100% = 5V).
- l'emperature<br>Shows the value (in degree Celsius) of all atta<br>'DS18820' DS18S20' DS18B22)

- 3. Type the appropriate data in the following fields:
	- **IP Address**
	- **Netmask**
	- **Gateway**
	- **DNS Server**
	- **DHCP Host** *(Recommend "school name alert").*
- 4. Click the **OK** button *(The screen will refresh to the reboot screen).*

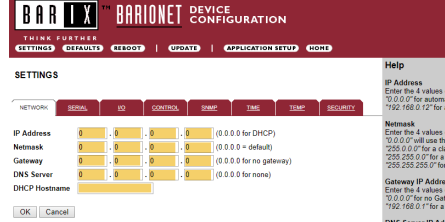

- IP Address<br>Enter the 4 values of the desired device IP address e.g.:<br>"0.0.0.0" for automatic discovery (DHCP, IPzator™, Autol<br>"192.168.0.12" for a static IP address.
- task<br>r the 4 values of the desired netmask e. g<br>0.0" will use the standard netmask match
- 
- way in order to access the
- ame to IP address look<br>0.0.0.0" for no DNS Sen<br>192.168.0.1" for a reach **DNS Serve**
- me of the device sent in DHCP request. If left empty, a name based on the device's<br>C address is generated automatically (a "C" followed by the last 6 digits of the MAC<br>iress, e.g. "C8041B8"). Enter up to 15 Characters.

- 5. Click the **Reboot** link.
- **6. Re-open the Barionet** in the **web browser using the new IP address.**
- 7. Click the **Configure** button (not shown).

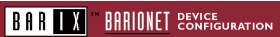

Settings saved. To activate, please reboot unit!

Reboot

 $\frac{1}{2}$ .<br>8. Let

.<br>⊩values of the desired device IP address e.g.:<br>∈automatic discovery (DHCP, IPzator™, AutoIP,<br>∟f2" for a static IP address

..⊬ Host Nanne<br>ne of the device sent in DHCP request. If left empty, a name based on the device's<br>C address is generated automatically (a "C" followed by the last 6 digits of the MAC<br>ress, e.g. "C8041B8"). Enter up to 15

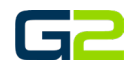

#### Alert Barionet

8. Click the **Control** tab.

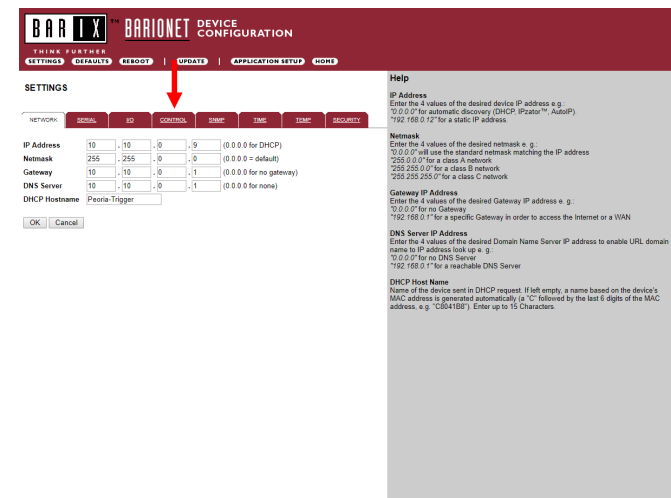

- 9. Type and/or verify the following data in the following fields:
	- **UDP command port = 12302**
	- **TCP command port = 12302**
	- **TCP initial I/O state subscriptions = Local I/O**
	- **TCP add I/O state subscriptions = With getio/setio**
- 10. Click **OK**

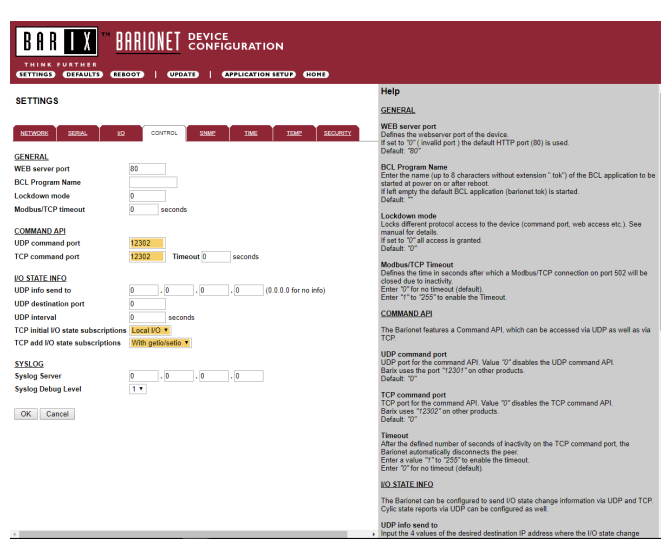

- 11. Click the **Reboot** link.
- **12. Close this page, the Barionet is configured.**

*Note: Connect the appropriate wires to I/O 1 and or I/O 2.*

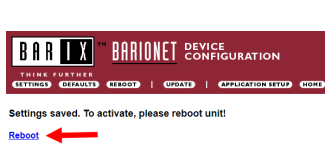

IP Address<br>Enter the 4 values of the desired device IP address e.g.:<br>"0.0.0.0" for automatic discovery (DHCP, IPzator "", Autoll<br>"192,168.0.12" for a static IP address.

ost Name<br>the device sent in DHCP request. If left empty, a name based on the device's<br>fress is generated automatically (a "C" followed by the last 6 digits of the MA(<br>e.g. "C8041B8"). Enter up to 15 Characters.

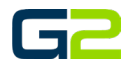

Avere & Admin El Help & Trainin

Logged in as: phxma (Master Adi<br>Site: Peoria Elementary (9)  $\sim$ <br>00 Logout

Current Server Time: 3:27:19pr

e I Wersloo: 7 0.0

 $\overline{a}$ 

e I Version: 7.0.0

nds \* − vn¥ Ar

Current Server Time: 3:39:

 $\mathbf{A}$  and  $\mathbf{A}$ 

ö.

 $\mathbf{R}$ 

B

 $\left(\begin{matrix} 0 \\ 0 \end{matrix}\right)$ 

# <span id="page-3-0"></span>ADDING A BARIX BARIONET TO G2 COMMUNICATOR

- 1. Log into **G2 Communicator**.
- 2. Click the **Devices** icon.

3. Click **Add Device**

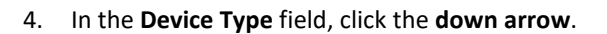

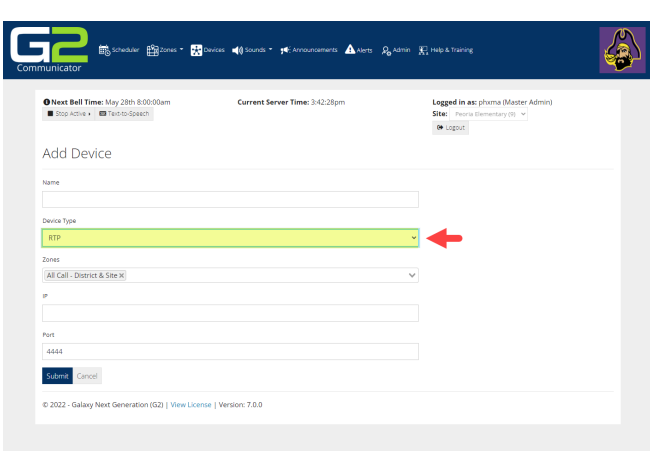

**De State State Blooms** \* Exploration of Sounds \* pri-Am

 $\begin{tabular}{l|l|l|l|} \hline \textbf{O Next Bell Time:} \textit{May 28th 8.00.00am} \\ \hline \textbf{I Stop Active & \textbf{E service After} & \textbf{B Texto-Speech} \\ \hline \end{tabular}$ 

感

O Next Bell Time: May 28th 8:0

Devices **D**<sup>\*</sup> Add De

Total: 1<br>Registered: 1 / 1 0.2022 - Galaxy

Welcome to G2 Communicator

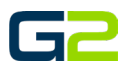

# Alert Barionet

5. Select **Barionet**.

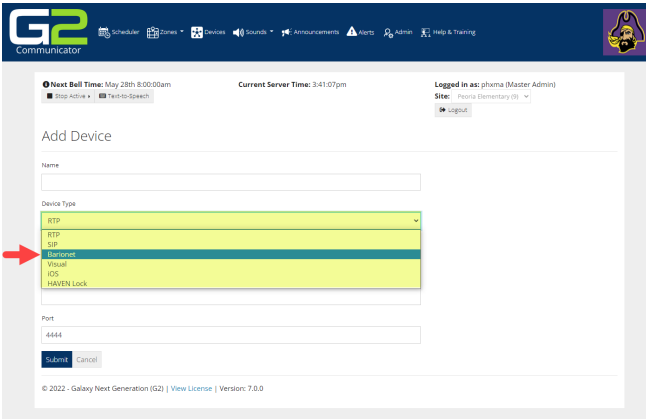

- 6. In the **Name field**, type a **friendly name** for the device, (e.g., Peoria Elm Trigger).
- **7.** In the **IP field**, type the **IP of the Barionet**.
- **8. Verify the Port field is set to 12302.**
- **9.** In the **Public IP field**, type the **external IP address for the building**.
- 10. Click the **Submit** button.

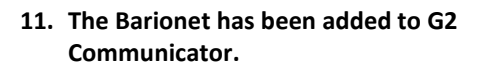

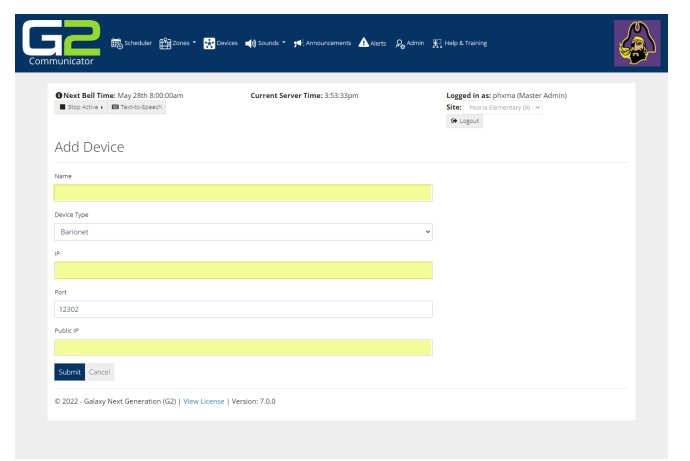

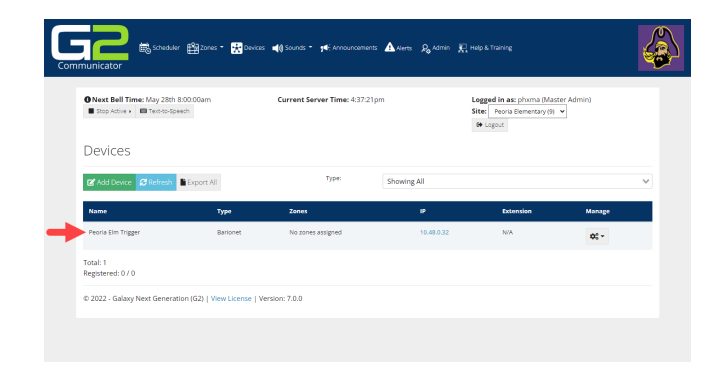